## **IHRE HORNBACH-VIDEOBERATUNG**

## **Das habe ich, um bestmöglich beraten zu werden**

- Eine gut funktionierende Internetverbindung. ✓
- Eine E-Mail-Adresse (Mailaccount). ✓
- √ Einen PC oder ein Tablet mit einem Mikrofon und einem Lautsprecher (idealerweise verfügen Sie über ein Headset).
- $\checkmark$  Eine Webcam ist von Vorteil, aber kein muss.
- Folgende Browser werden hierzu auf dem PC untersützt: Edge oder Chrome. ✓ Folgende Browser werden nicht unterstützt: Internet Explorer, Safari und Firefox.
- √ Wenn Sie ein Mobiltelefon oder Tablet verwenden, müssen Sie die kostenlose Microsoft Teams App herunterladen. Eine Registrierung ist nicht erforderlich (Die Darstellung von Artikeln oder Planungsskizzen auf dem Mobiltelefon ist möglich, aber aufgrund der Bildschirmgröße nicht empfehlenswert).

iOS: https://apps.apple.com/de/app/microsoft-teams/id1113153706

Android: https://play.google.com/store/apps/details?id=com.microsoft.teams&hl=de&gl=US

## **Wie funktioniert die Videoberatung auf dem PC?**

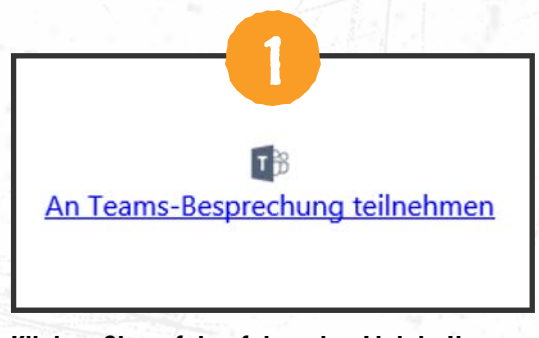

Klicken Sie auf den folgenden Link in Ihrer ersten Bestätigungs-Mail.

Klicken Sie auf: "In diesem Browser fortfahren"

erforderlich.

**2**

In diesem Browser fortfahren

Kein Download oder keine Installation

Beachten Sie, dass sich der Link in Edge oder Chrome öffnen muss! Wenn nicht, können Sie auch mit der rechten Maustaste auf den Link in der Mail klicken, Hyperlink kopieren, wählen und ihn in die Adressleiste von Edge oder Chrome einfügen.

 $\mathbf{c}$ 

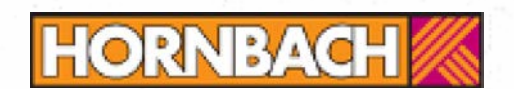

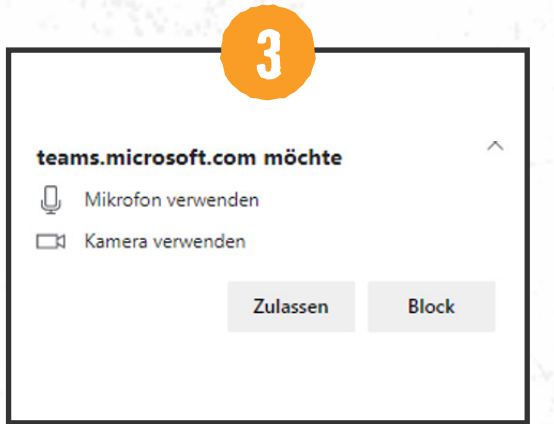

Damit Sie sich mit Ihrem Berater unterhalten, und Ihm die vor Ort-Situation zeigen können, müssen sie "Zulassen", dass Teams Ihr Mikrofon und Kamera verwendet.

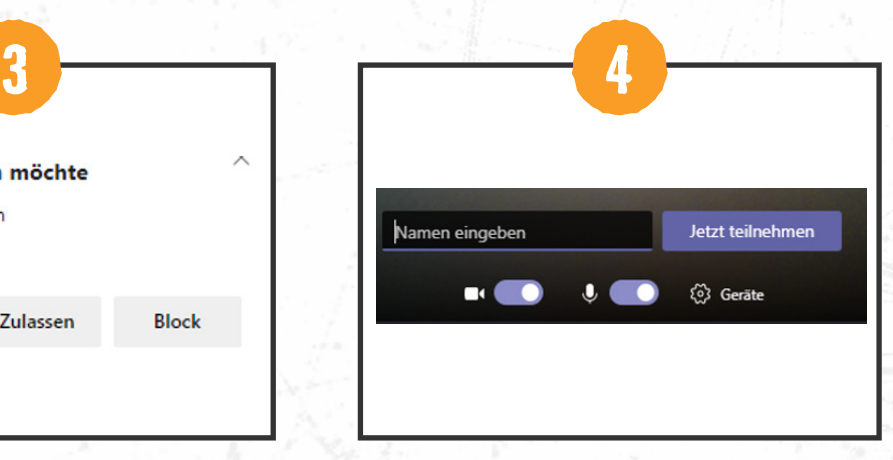

Tragen Sie anschließend Ihren Namen ein und klicken Sie auf "An Meeting teilnehmen".

Sie werden nun in einen digitalen Wartebereich gebracht. Unser Mitarbeiter wird Ihnen dann die Teilnahme an dem Videogespräch ermöglichen.

## **Wie funktioniert die Videoberatung auf dem Tablet oder Smartphone?**

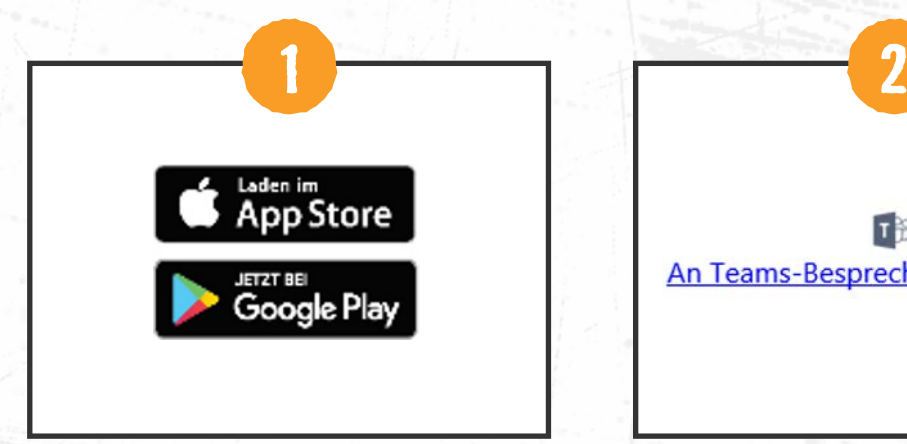

Laden Sie sich die kostenlose Microsoft App über Ihren Playstore / App Store herunter.

日部 An Teams-Besprechung teilnehmen

Klicken Sie auf den folgenden Link in Ihrer ersten Bestätigungs-Mail und öffnen Sie diesen mit Teams.

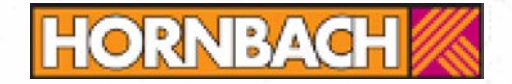

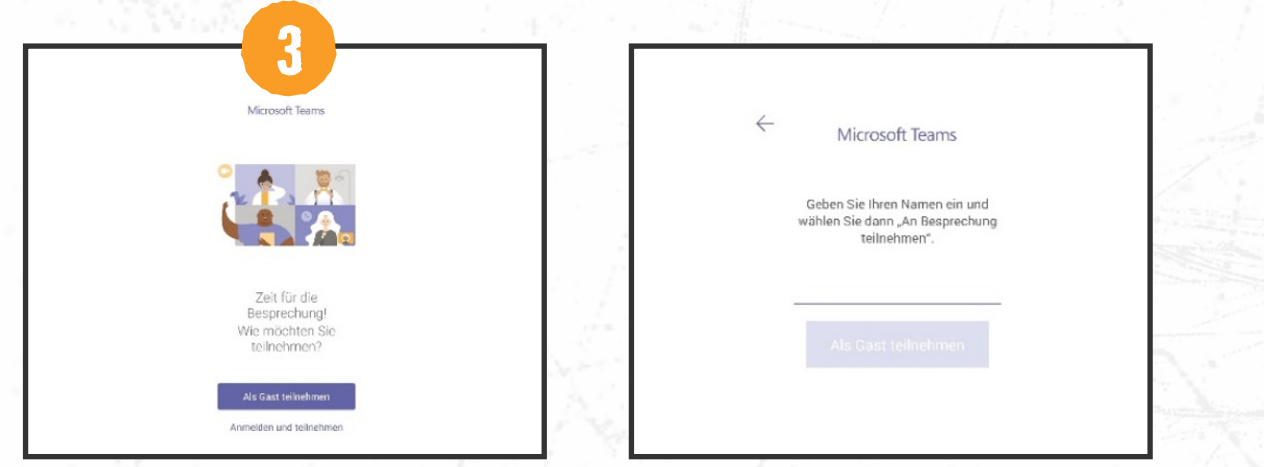

Sie haben ein Konto:

Klicken Sie auf "Anmelden und teilnehmen". Sie kommen direkt in den digitalen Wartebereich.

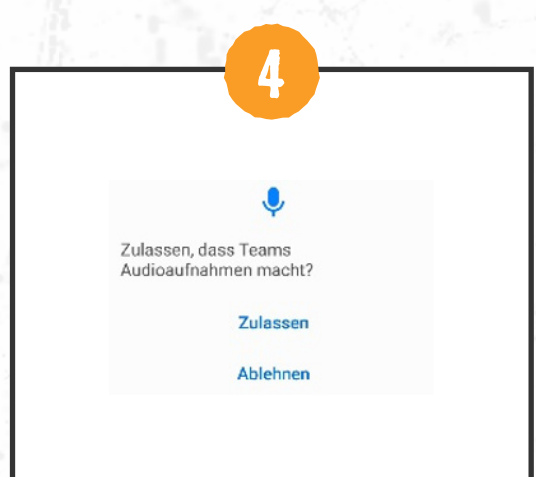

Sie haben kein Konto:

Klicken Sie auf "Als Gast teilnehmen". Tragen Sie anschließend Ihren Namen ein und klicken Sie auf "An Meeting teilnehmen".

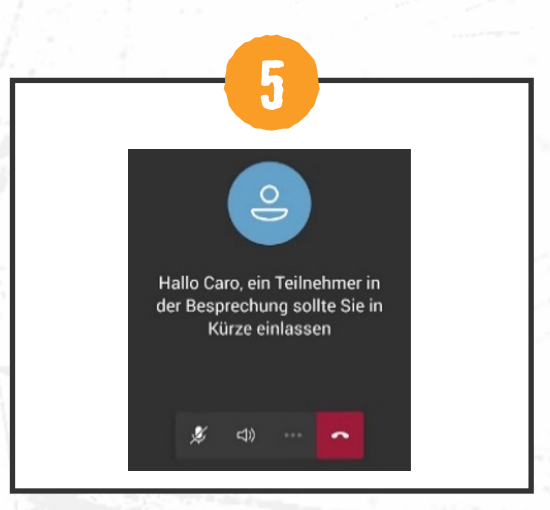

Damit Sie sich mit Ihrem Berater unterhalten können, müssen sie "Zulassen", dass Teams Ihr Mikrofon verwendet.

Im letzten Schritt sollten sie sich im Wartebereich befinden.

Sie werden nun in einen digitalen Wartebereich gebracht. Unser Mitarbeiter wird Ihnen dann die Teilnahme an dem Videogespräch ermöglichen.

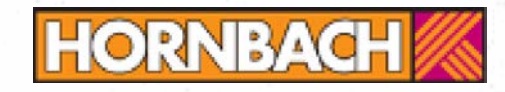